# AWID

# Installation Sheet (USB Interface) XD-100 UHF Enrollment Card Reader

These instructions are for AWID's Model XD-100 Desktop Enrollment-type reader, using compatible UHF credentials from AWID.

# **Parts List**

- (a) 1 Quick Install Guide XD-100
- (b) 1 Model XD-100 Reader
- (c) 1 USB Cable

#### **Preparation**

- 1. **Download the software** Navigate to: https://www.awid.com
  - (a) Hover over "Support" tab and Select "Downloads"
  - (b) Select "Access Control"
  - (c) Select "Software Tool"
  - (d) Select "XD-100 USB"
- 2. **Install** Extract zip file and install program

# **Procedure**

- 1. **Connections** After software installation, connect the USB cable to the XD-100 and computer.
- 2. **Open AWID Enrollment Agent** Software will automatically connect to the XD-100. If not, please select "Find Reader" to secure connection.

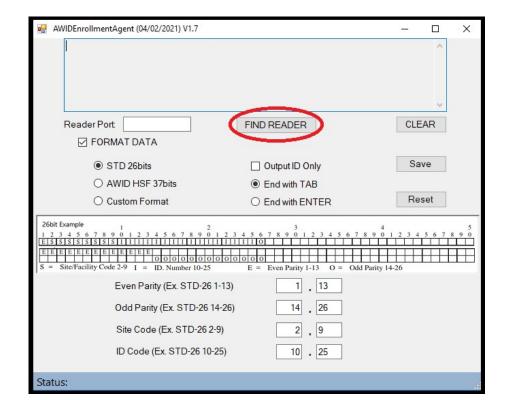

Software will automatically connect to the XD-100

# 2. Verify Connection – Found Reader. Reader Connected!

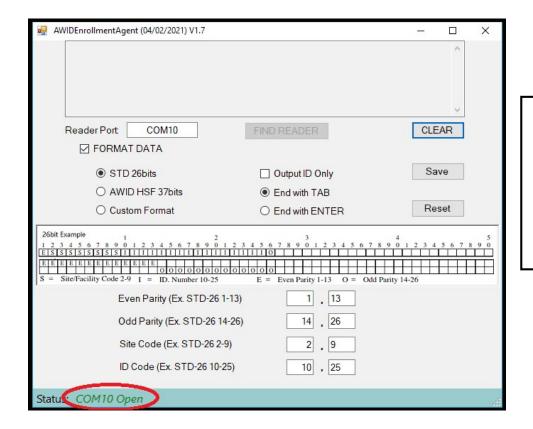

Once the reader is connected, the status bar will illuminate green and display "COM Open"

3. Select Bit Format – Choose the correct bit structure

Select "Format Data" and choose the correct bit-format

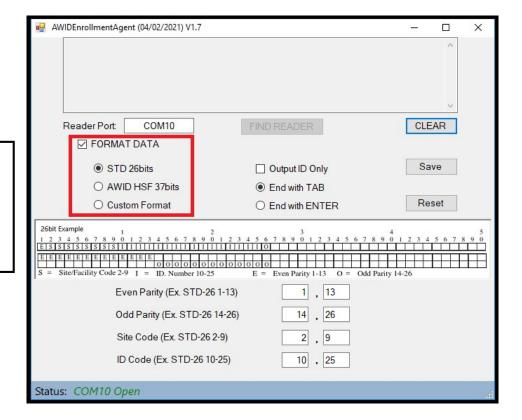

# 5. **Select Output** – Choose the correct output format

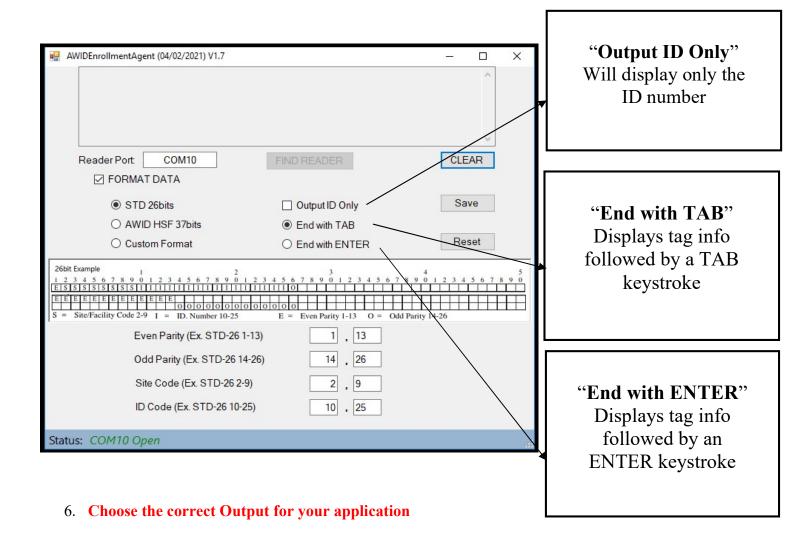

Whether you are enrolling tags into your access control system, or creating a database of current users, you can modify the program to adjust the output that works best for you.

"End with TAB" will display the Facility Code, (TAB), (ID Number), (TAB)

"End with ENTER" will display the Facility Code, (ENTER), (ID Number), (ENTER)

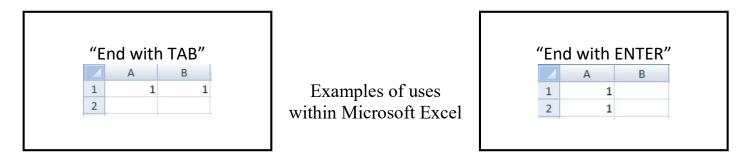

<sup>\*</sup>When using AWID Enrollment Agent with third-party application (Excel, Notepad, etc.), the software must run in the background for all features to work. Simply minimize the software and begin enrolling.\*